### РУКОВОДСТВО ПО НАЧАЛУ РАБОТЫ

# **PXIe-5840**

### Реконфигурируемый RF векторный приемопередатчик: частота 6 ГГц, полоса пропускания 1 ГГц

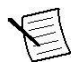

**Примечание:** Перед началом работы установите и сконфигурируйте ваши шасси и контроллер.

В этом документе объясняется, как подключать, конфигурировать и тестировать PXIe-5840. PXIe-5840- радиочастотный (RF) векторный приемопередатчик (VST), который поставляется со следующими вариантами программного обеспечения, используемого для программирования устройства.

- ПО драйвера NI-RFmx
- ПО драйверов NI-RFSA и NI-RFSG

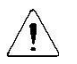

**Внимание!** Защита продукта может быть повреждена при использовании его способами, не описанными в настоящем документе.

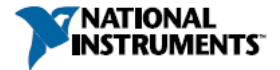

## Содержание

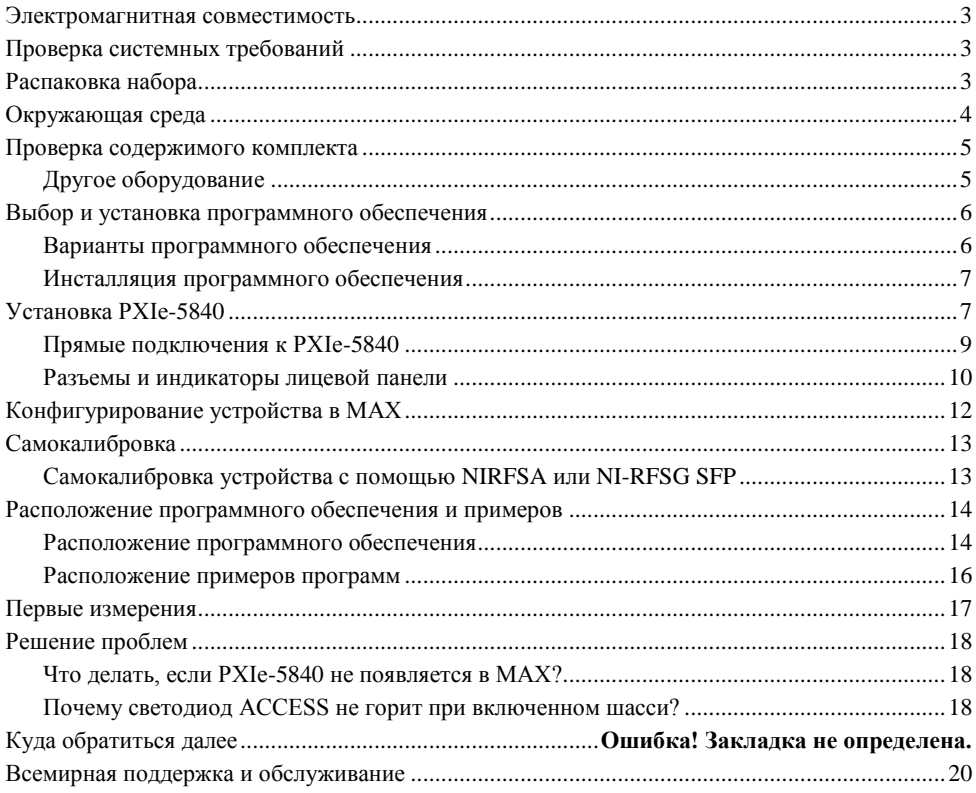

## <span id="page-2-0"></span>Электромагнитная совместимость

Данный продукт был протестирован и соответствует требованиям и ограничениям нормативных документов по электромагнитной совместимости (EMC), приведенным в технических характеристиках продукта. Эти требования и ограничения предоставляют достаточную защиту от вредных помех при эксплуатации продукта в надлежащей электромагнитной среде.

Продукт предназначен для использования в промышленных условиях. Однако в случае если продукт подключен к периферийному устройству или испытываемому объекту, или если продукт используется в жилых или коммерческих помещениях, могут возникнуть вредные помехи. Для минимизации помех приему теле- и радиосигналов и предотвращения неприемлемого ухудшения характеристик, устанавливайте и используйте данный продукт в строгом соответствии с инструкциями, приведенными в настоящем документе.

Кроме того, любые внесенные в продукт изменения или модификации, не одобренные в явном виде National Instruments, могут лишить вас права эксплуатировать продукт согласно местным нормативным правилам.

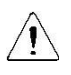

**Внимание!** Для обеспечения соответствия приведенной электромагнитной совместимости используйте данный продукт только с экранированными кабелями и аксессуарами.

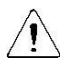

**Внимание!** Для обеспечения соответствия указанной электромагнитной совместимости используйте данный продукт только с кабелями длиной менее 3 м.

## <span id="page-2-1"></span>Проверка системных требований

Для использования PXIe-5840 ваша система должна удовлетворять определенным требованиям. Более подробную информацию о минимальных и рекомендуемых системных требованиях, а также о поддерживаемых средах разработки приложений можно найти в документе Readme, которые находится на компакт-диске с ПО или онлайн на сайте *ni.com/updates*.

## <span id="page-2-2"></span>Распаковка набора

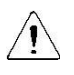

**Внимание!** Для предотвращения повреждения устройства электростатическим разрядом заземлитесь с помощью заземляющего браслета или взявшись за заземленный предмет, например, шасси компьютера.

- 1. Коснитесь антистатической упаковкой металлической части шасси компьютера.
- 2. Извлеките устройство из упаковки и изучите его на предмет разболтавшихся компонентов или любых признаков повреждений.

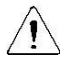

**Внимание!** Никогда не прикасайтесь к неизолированным контактам или разъемам.

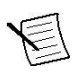

**Примечание:** Не устанавливайте устройство при обнаружении любых повреждений

3. Распакуйте остальные элементы комплекта и документацию.

Если устройство не используется, храните его в антистатической упаковке.

## <span id="page-3-0"></span>Окружающая среда

Убедитесь, что среда, в которой вы используете PXIe-5840, удовлетворяет следующим характеристикам.

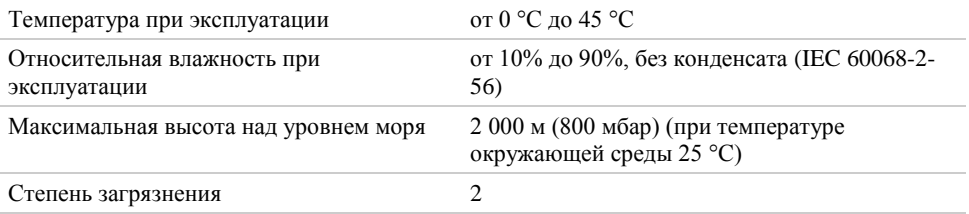

Для эксплуатации только в помещении.

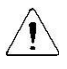

**Примечание:** Очищайте устройство мягкой, неметаллической кисточкой или безворсовой тканью. Убедитесь, что устройство полностью сухо и свободно от загрязнений перед его повторным включением.

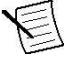

**Примечание:** Обратитесь к документу *NI PXIe-5840 Specifications* на странице *ni.com/manuals* за полным списком характеристик.

## <span id="page-4-0"></span>Проверка содержимого комплекта

#### **Рисунок 1.** Содержимое комплекта PXIe-5840

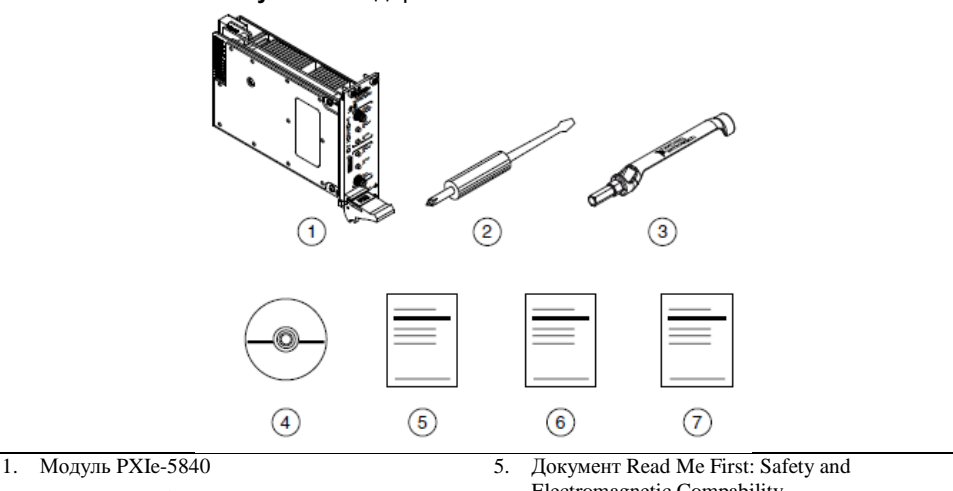

- 2. Отвертка, шифр изделия 772006-01
- 3. Ключ с битом для SMA, шифр изделия 780895-01
- 4. DVD с драйверами
- Electromagnetic Compability
- 6. Документ Maintain Forced-Air Cooling Note to Users
- 7. Руководство по началу работу с PXIe-5840

## <span id="page-4-1"></span>Другое оборудование

Для работы с PXIe-5840 требуется еще несколько элементов, не включенных в комплект поставки. Вашему приложению для инсталляции или работы могут потребоваться дополнительные элементы, не включенные в комплект поставки.

#### Необходимые элементы

- Шасси PXI Express с документацией. Для получения дополнительной информации о совместимых шасси обратитесь на страницу *ni.com/info* и введите информационный код pxiechassis
- Встраиваемый контроллер PXI Express или ПК с системой контроллеров MXI, удовлетворяющий системным требованиям, приведенным в данном руководстве и в документации на шасси.

#### Необязательные элементы

- Комплект блокеров слотов для шасси PXI (шифр изделия NI 199198-01)
- Кабели SMA (вилка) SMA (вилка)
- Кабели SMA (вилка) MMPX (вилка)
- Кабели MMPX (вилка) MMPX (вилка)
- Кабель OCuLink  $x4$ , 1 м<sup>1</sup>

 $\ddot{\phantom{a}}$ 

<sup>1</sup> Не рекомендуется использовать кабель OCuLink x4 другого производителя

## <span id="page-5-0"></span>Выбор и установка программного обеспечения

### <span id="page-5-1"></span>Варианты программного обеспечения

NI предоставляет три варианта ПО для программирования PXIe-5840 - драйверы измерительных приборов NI-RFmx, NI-RFSA и NI-RFSG.

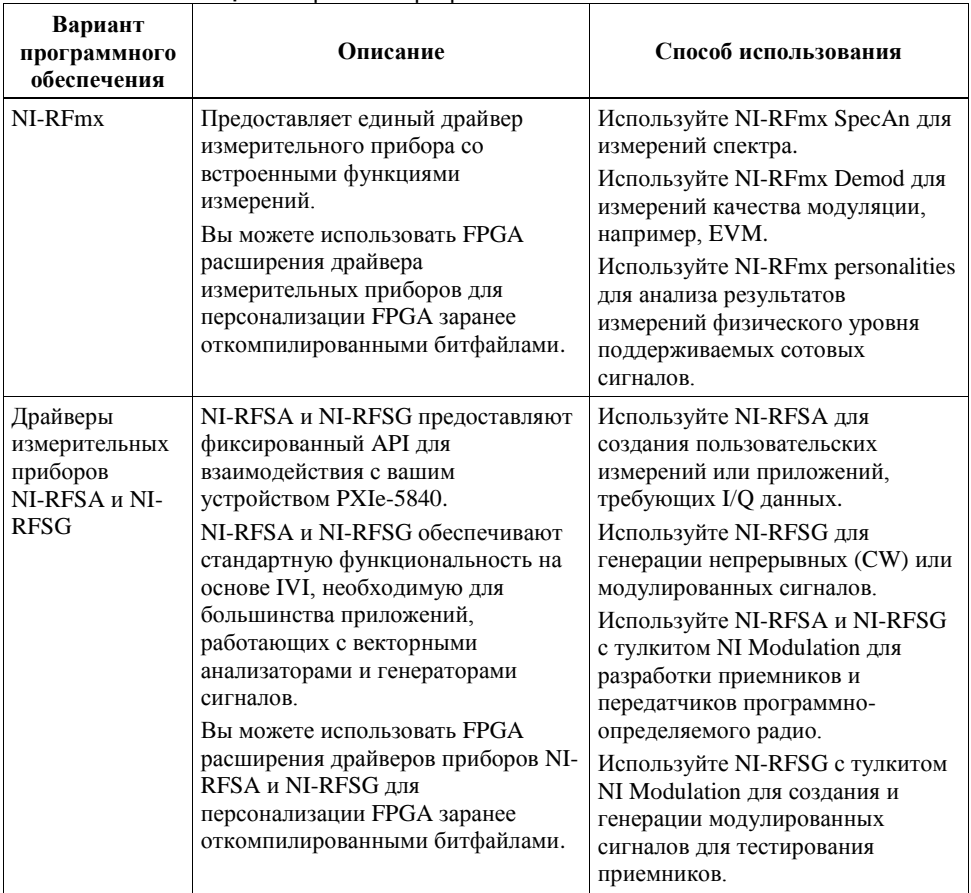

#### **Таблица 1.** Варианты программного обеспечения PXIe-5840

#### **Сопутствующая информация**

*Обратитесь к справке NI-RFmx SpecAn Help, NI-RFmx Demod Help, NI RF Vector Signal Analyzers Help или NI RF Signal Generators Help для получения дополнительной информации об использовании FPGA расширений драйверов приборов NI-RFmx, NI-RFSA и NI-RFSG.*

### <span id="page-6-0"></span>Инсталляция программного обеспечения

Для инсталляции программного обеспечения NI на компьютере вы должны обладать правами администратора.

- 1. Установите NI LabVIEW.
- 2. (Рекомендуется) Установите последний пакет обновления для LabVIEW и всех используемых модулей LabVIEW.
- 3. Вставьте диск с драйверами в ваш компьютер. Инсталлятор должен запуститься автоматически.

Если окошко инсталлятора не появляется автоматически, откройте список файлов на компакт-диске и запустите файл autorun.exe.

4. Следуйте указаниям программы инсталлятора.

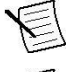

**Примечание:** Во время установки в Windows могут отображаться сообщения о доступе и безопасности. Примите их для завершения установки.

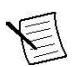

**Примечание:** При установке по умолчанию устанавливаются NI-RFmx, NI-RFSA и NI-RFSG.

5. После завершения установки в появившемся диалоговом окне, предлагающем выполнить перезагрузку сразу, позднее или выключить компьютер, выберите **Restart**.

## <span id="page-6-1"></span>Установка PXIe-5840

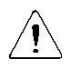

**Внимание!** Для предотвращения повреждения устройства электростатическим разрядом или из-за загрязнения, держите модуль за края или за металлический кронштейн.

Перед установкой оборудования необходимо установить программное обеспечение.

Перед установкой оборудования ознакомьтесь с инструкциями в руководстве *Maintain Forced-Air Cooling Note to Users* , поставляемом с модулем, чтобы гарантировать эффективное охлаждение устройства. *Э*тот документ доступен также на странице *ni.com/manuals.*

PXIe-5840 представляет собой двухслотовый модуль с двумя разъемами для объединительной панели. Модуль должен быть установлен в два соседних слота шасси.

1. Перед установкой модуля убедитесь, что к шасси подключен источник питания переменного тока.

Сетевой шнур заземляет шасси и защищает его от электрических повреждений во время установки модуля.

- 2. Выключите питание шасси.
- 3. Перед установкой проверьте, не повреждены или не погнуты контакты слота на объединительной панели шасси. Не устанавливайте модуль, если объединительная панель повреждена.
- 4. Если в шасси несколько настроек скорости вентилятора, убедитесь в том, что выбрана максимальная скорость.

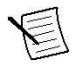

**Примечание:** Недостаточная циркуляция воздуха может привести к повышению температуры внутри шасси выше оптимальных рабочих температур устройства и потенциально привести к отключению из-за перегрева, снижению срока службы или ухудшению характеристик.

- 5. Разместите шасси таким образом, чтобы отверстия входа и выхода воздуха были открыты.
- 6. Снимите черные пластиковые колпачки со всех крепежных винтов на передней панели модуля.
- 7. Определите в шасси два соседних слота, совместимые с PXI Express. На рисунке ниже приведены символы, обозначающие тип слота в шасси.

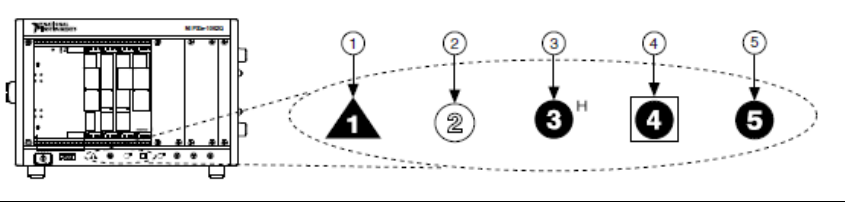

#### **Рисунок 2.** Символы совместимости слота

- 1. Слот системного контроллера PXI Express
- 2. Периферийный слот PXI
- 3. Гибридный периферийный слот PXI Express
- 4. Слот синхронизации системы PXI Express
- 5. Периферийный слот PXI Express

Модули PXIe-5840 могут устанавливаться в периферийные слоты PXI Express , гибридные периферийные слоты PXI Express и в слоты синхронизации PXI Express.

- 6. Прикоснитесь к любой металлической части шасси, чтобы сбросить статическое электричество.
- 7. Убедитесь в том, что ручка эжектора не защелкнута (находится в нижнем положении).
- 8. Возьмите модуль за края и вставьте в пустые совместимые слоты. Убедитесь, что модуль вошѐл в шасси по направляющим.

#### **Рисунок 3.** Установка модуля PXIe-5840

- 1. Шасси PXI Express
- 2. Модуль NI PXIe-5840
- 3. Ручка эжектора в нижнем положении
- 4. Защелкните модуль, подняв вверх ручку эжектора.
- 5. Закрепите переднюю панель модуля на шасси с помощью винтов на передней панели.

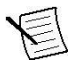

**Примечание:** Затягивание верхнего и нижнего винтов повышает механическую стабильность, а также служит для электрического соединения передней панели к шасси, что может улучшить качество сигнала и электромагнитные характеристики.

6. Закройте все пустые слоты заглушками или блокираторами слота для максимизации потока охлаждающего воздуха.

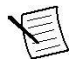

**Примечание:** Правильный поток воздуха критически необходим для работы устройства.

7. Включите питание шасси.

### <span id="page-8-0"></span>Прямые подключения к PXIe-5840

PXIe-5840 является прецизионным радиочастотным прибором, чувствительным к электростатическим разрядам (ESD) и импульсным помехам. Убедитесь, что приняли следующие меры предосторожности при выполнении прямых подключений к PXIe-5840 во избежание повреждения модуля.

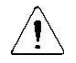

**Внимание!** Подключайте внешние сигналы только когда PXIe-5840 включен. Подключение внешних сигналов к выключенному устройству может привести к его повреждению.

- Убедитесь, что вы должны образом заземлены при проведении манипуляций с кабелями или антеннами, подключенными к разъему RF IN модуля PXIe-5840.
- Если вы используете неизолированные устройства, например, неизолированную RFантенну, убедитесь, что устройства находятся в среде, свободной от статического электричества.
- Если вы используете активное устройство, например, предусилитель или переключатель, подключенный к разъему RF IN модуля PXIe-5840, убедитесь, что устройство не может генерировать сигналы с выбросами, превышающие требования к RF-сигналам и сигналам постоянного тока на разъеме RF IN модуля PXIe-5840.

### <span id="page-9-0"></span>Разъемы и индикаторы лицевой панели

**Рисунок 4.** Лицевая панель PXIe-5840

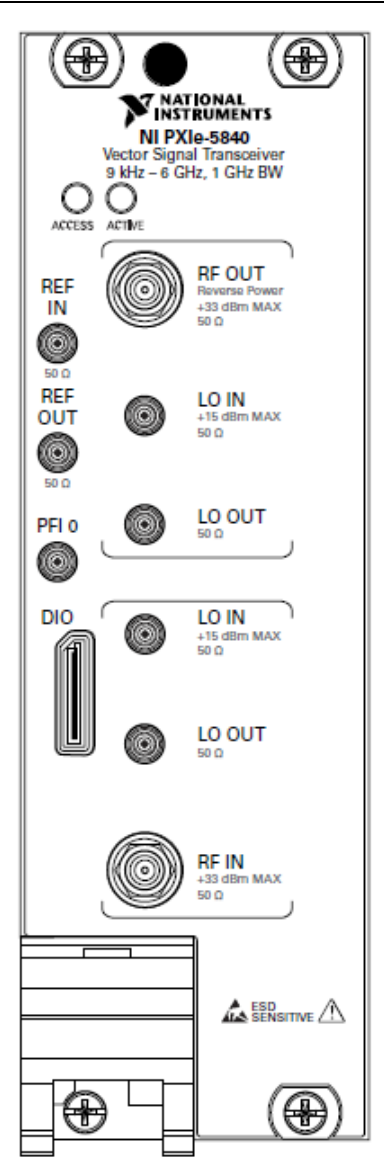

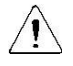

**Внимание!** Подключайте внешние сигналы только когда PXIe-5840 включен. Подключение внешних сигналов к выключенному устройству может привести к его повреждению.

#### **Таблица 2.** Определения иконок на лицевой панели устройства

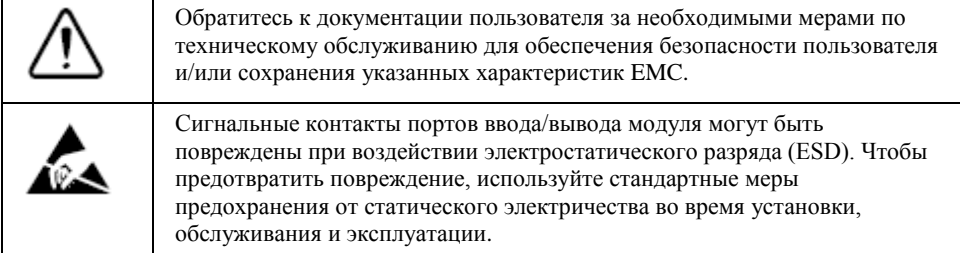

#### **Таблица 3.** Разъемы общего назначения лицевой панели PXIe-5840

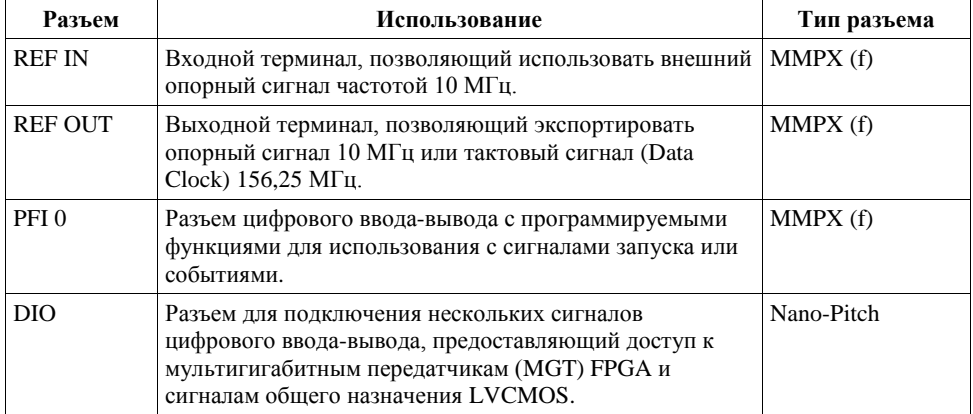

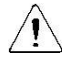

**Внимание!** Разъем DIO не является интерфейсом OCuLink. Не подключайте разъем DIO PXIe-5840 к интерфейсу OCuLink другого устройства. NI не несет отвественности за любые повреждения, вызвнные подобным подключением сигналов.

| Разъем        |               | <b>Использование</b>                                                                           | Тип разъема |
|---------------|---------------|------------------------------------------------------------------------------------------------|-------------|
| <b>RF OUT</b> | <b>RF OUT</b> | Выходной терминал для RF-сигналов                                                              | SMA(f)      |
|               | LO IN         | Входной терминал, позволяющий использовать<br>внешний локальный осциллятор (LO) для RF<br>OUT. | MMPX(f)     |
|               | LO OT         | Выходной терминал для экспорта источника RF<br>OUT LO.                                         | MMPX(f)     |
| <b>RF IN</b>  | LO IN         | Входной терминал, позволяющий использовать<br>внешний LO для RF OUT.                           | MMPX(f)     |
|               | LO OUT        | Выходной терминал для экспорта источника RF<br>IN LO.                                          | MMPX(f)     |
|               | <b>RF OUT</b> | Входной терминал для RF-сигналов                                                               | SMA(f)      |

**Таблица 4.** RF-разъемы лицевой панели PXIe-5840

#### **Таблица 5.** Светодиоды лицевой панели PXIe-5840

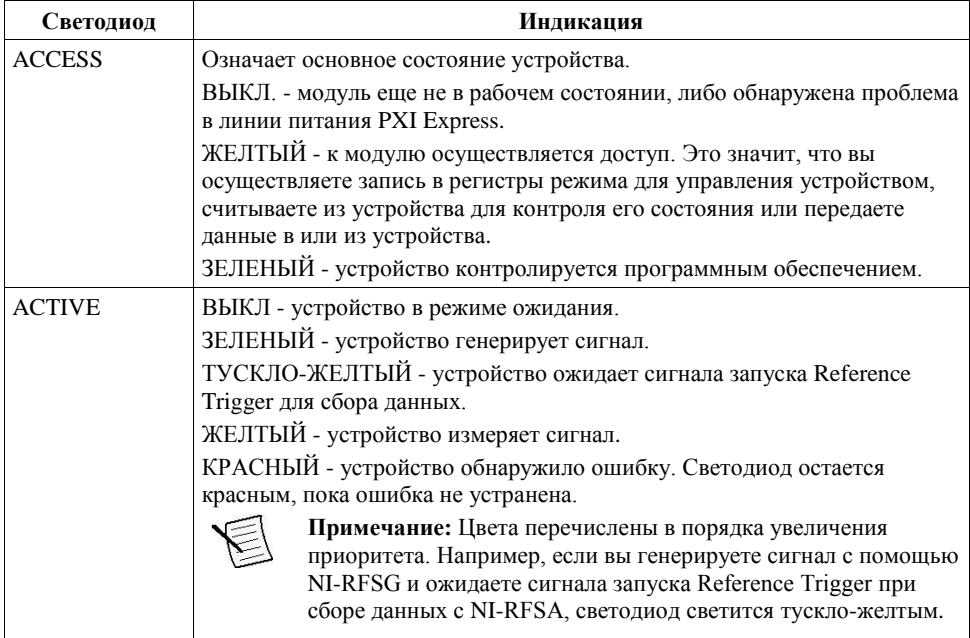

#### **Сопутствующая информация**

*Обратитесь к техническим характеристиками PXIe-5840 за получением дополнительной информации о разъемах и светодиодах лицевой панели*

## <span id="page-11-0"></span>Конфигурирование устройства в MAX

Используйте Measurement & Automation Explorer (MAX) для конфигурирования вашего оборудования NI. MAX сообщает другим программам о присутствующих в системе устройствах и их настройках. MAX автоматически устанавливается с NI-RFSA и NI-RFSG.

- 1. Для запуска MAX откройте меню **Пуск**»**Все программы**»**NI MAX** или щелкните по иконке NI MAX на рабочем столе.
- 2. На панели Configuration дважды щелкните по **Devices and Interfaces,** чтобы увидеть список установленных устройств. Установленные устройства появляются под названием связанного с ними шасси.
- 3. Разверните в дереве элемент **Chassis**.

MAX перечисляет все устройства, установленные в шасси. Устройство PXIe-5840 появляется в списке как устройство NI-RIO. Имя вашего устройства по умолчанию может быть разным.

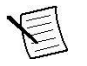

**Примечание:** Если вы не видите в списке вашего устройства, обратитесь к разделу *Решение проблем* этого документа.

4. Запишите имя вашего устройства, назначенного MAX. Вы используете его при программировании PXIe-5840.

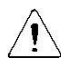

**Внимание!** При установке, деинсталляции или перемещении устройства NI-RIO в вашей системе идентификация ресурсов ваших устройств NI-RIO может измениться. При любом из этих изменений проверьте идентификацию ресурса всех ваших устройств NI-RIO в MAX и, при необходимости, внесите изменения в ваши программы и документацию.

## <span id="page-12-0"></span>Самокалибровка

Самокалибровка настраивает PXIe-5840 для работы в изменяющихся условиях окружающей среды с помощью внутреннего высокоточного тонового сигнала.

Модули NI 5646R откалиброваны на заводе по внешнему источнику; однако вы должны выполнить самокалибровку в любой из следующих ситуаций:

- После первой установки PXIe-5840 в шасси
- После установки, удаления или перемещения любого модуля в шасси
- Если система находится в среде, температура которой отличается более чем на  $\pm$  5 ° C от температуры при последней самокалибровки, а также, если температура модуля дрейфует более чем на ± 5 ° C
- Для периодической коррекции небольших изменений характеристик, возникающих при старении продукта

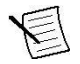

**Примечание:** Перед использованием модуля или выполнения самокалибровке дайте модулю прогреться в течение 30 минут после включения питания шасси PXI Express и полной загрузки операционной системы.

### <span id="page-12-1"></span>Самокалибровка устройства с помощью NIRFSA или NI-RFSG SFP

NI рекомендует выполнять самокалибровку с помощью программных лицевых панелей (SFP) NI-RFSA или NI-RFSG. Эти программные лицевые панели выполняют калибровку одинаково, поэтому не нужно использовать обе панели для самокалибровки модуля.

- 1. Запустите программную лицевую панель NI-RFSA или NI-RFSG из меню **Пуск**»**Все программы**»**National Instruments**»*<Драйвер>*»*<Драйвер>* **Soft Front Panel**.
- 2. Щелкните по **Device/System»Calibration»Self Calibration**.
- 3. Щелкните по кнопке **OK** для запуска самокалибровки.

#### **Сопутствующая информация**

*Обратитесь к справке NI RF Vector Signal Transceivers Help для получения дополнительной информации о самокалибровке и самокалибровке с использованием текстовых языков.*

## <span id="page-13-0"></span>Расположение программного обеспечения и примеров

### <span id="page-13-1"></span>Расположение программного обеспечения

### **Таблица 6.** Расположение вариантов программного обеспечения PXIe-5840

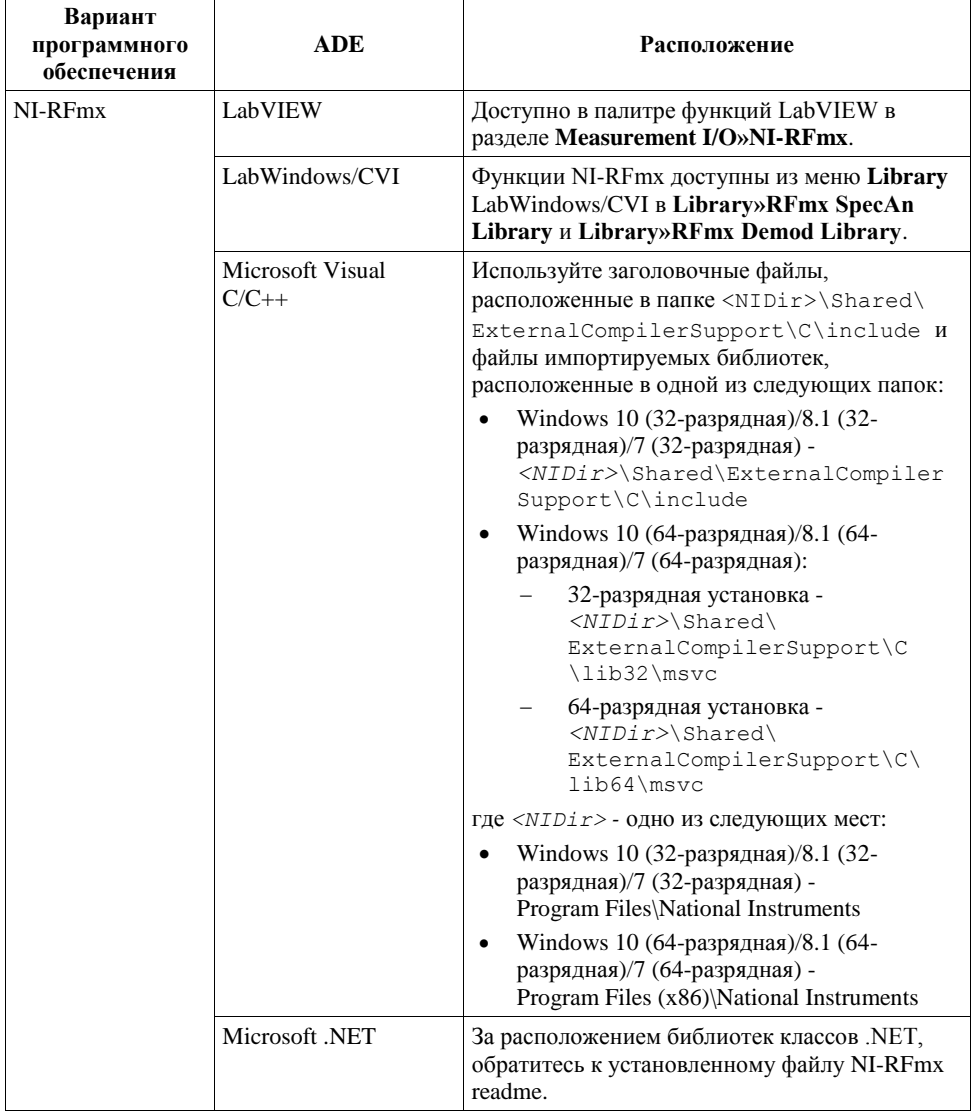

#### **Таблица 6.** Расположение вариантов программного обеспечения PXIe-5840 (продолжение)

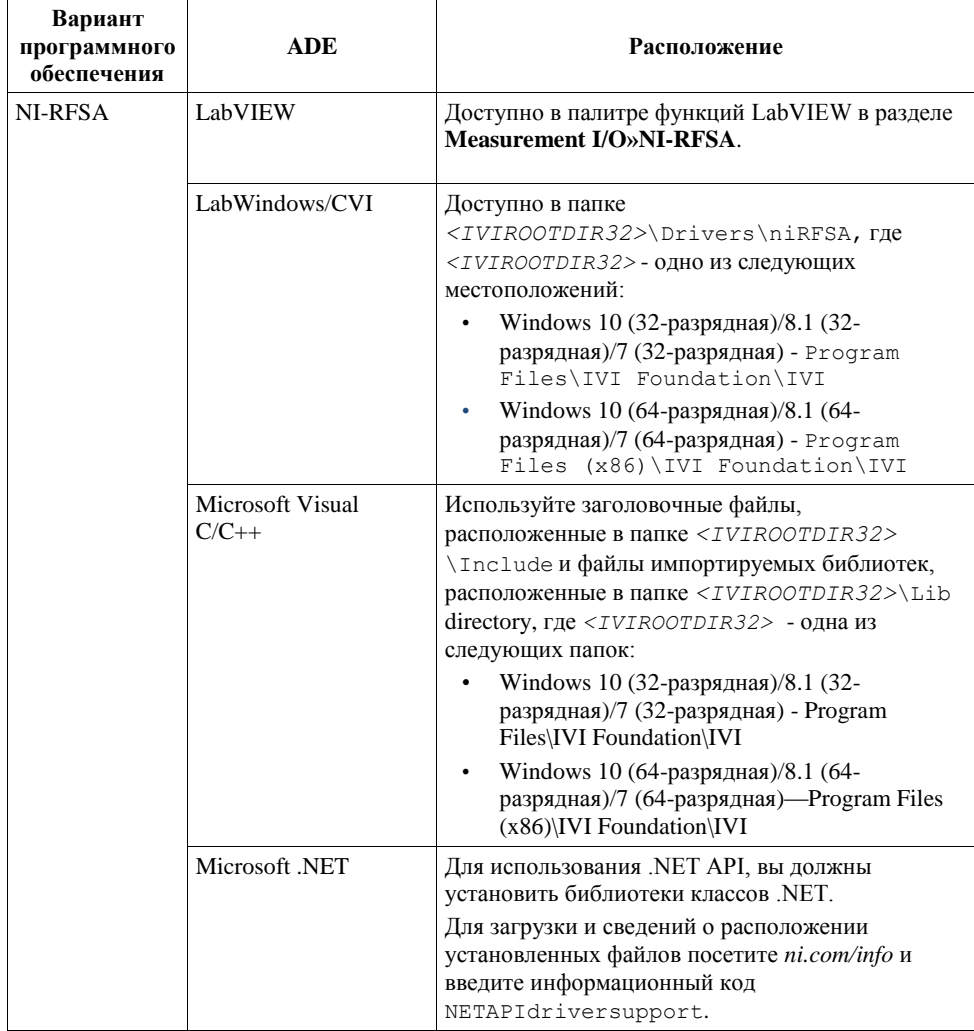

#### **Таблица 6.** Расположение вариантов программного обеспечения PXIe-5840 (продолжение)

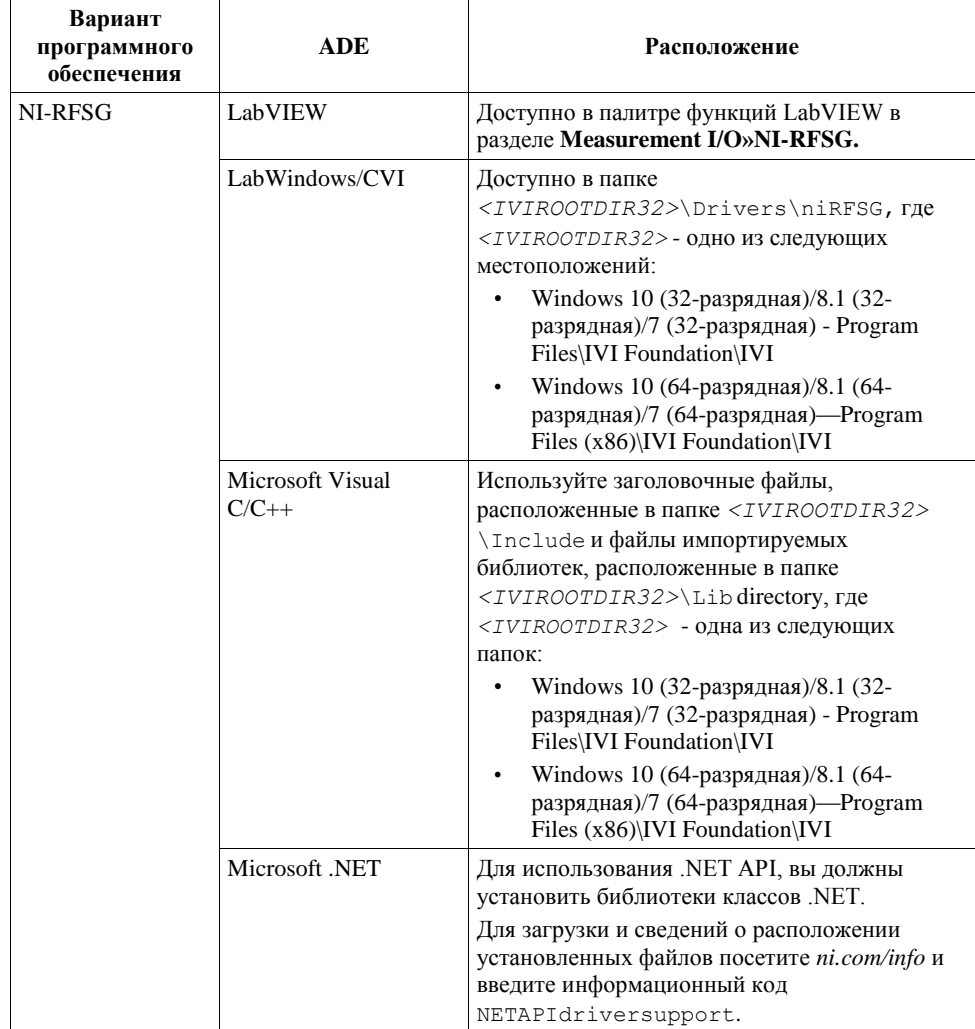

### <span id="page-15-0"></span>Расположение примеров программ

### Использование поисковика примеров NI Example Finder

Если вы работаете с NI-RFmx, NI-RFSA или NI-RFSG с LabVIEW или LabWindows/CVI, используйте поисковик примеров (NI Example Finder) для поиска примеров программирования.

- 1. Запустите LabVIEW или LabWindows/CVI.
- 2. Для запуска поисковика примеров выберите в меню **Help»Find Examples**.
- 3. Перейдите в раздел to **Hardware Input and Output**»**Modular Instruments**.
- 4. Откройте пример, лучше всего соответствующий требованиям вашего приложения.

### Использование Microsoft Visual C/C++

Если вы работаете с NI-RFmx или NI-RFSA с Microsoft Visual C/C++, вы можете найти примеры в следующих папках.

| Вариант<br>программного<br>обеспечения | Расположение примеров                                                |
|----------------------------------------|----------------------------------------------------------------------|
| NI-RFmx                                | <nidocdir>\RFmx\Demod\Examples</nidocdir>                            |
|                                        | <nidocdir>\RFmx\SpecAn\Examples</nidocdir>                           |
|                                        | где <nidocdir> - папка Users\Public\Public Documents</nidocdir>      |
|                                        | \National Instruments.                                               |
| NI-RESA                                | <nidocdir>\NI-RFSA\examples</nidocdir>                               |
|                                        | где $\langle NIDocDir \rangle$ - папка Users\Public\Public Documents |
|                                        | \National Instruments.                                               |

**Таблица 7.** Расположение примеров программирования в Microsoft Visual C/C++

## <span id="page-16-0"></span>Первые измерения

Вы можете убедиться в правильности установки настройки вашего устройства, выполнив измерения с помощью программных лицевых панелей (Soft Front Panel) NI-RFSG и NI-RFSA.

- 1. Подключите порт RF IN к порту RF OUT с помощью кабеля SMA (вилка)-SMA (вилка).
- 2. Выберите **Пуск»Все программы»National Instruments»NI-RFSG»NI-RFSG Soft Front Panel** для запуска программной лицевой панели NI-RFSG.
- 3. Выберите идентификатор устройства, назначенный PXIe-5840 в MAX, в выпадающем меню **Device**.
- 4. Щелкните по кнопке **RF On/Off** для генерации непрерывного тонового RF-сигнала (CW) частотой 1 ГГц на выходном RF-терминале вашего устройства.
- 5. Выберите **Пуск»Все программы»National Instruments»NI-RFSA»NI-RFSA Soft Front Panel** для запуска программной лицевой панели NI-RFSA.
- 6. Выберите идентификатор устройства, назначенный PXIe-5840 в MAX, в выпадающем меню **Device**.
- 7. Убедитесь, что программная лицевая панель NI-RFSA получает CW-сигнал.
- 8. Закройте программные лицевые панели NI-RFSA и NI-RFSG.

#### **Сопутствующая информация**

*Обратитесь к справке NI-RFSG Soft Front Panel Help для получения дополнительной информации об использовании программной лицевой панели NI-RFSG.*

*Обратитесь к справке NI-RFSA Soft Front Panel Help для получения дополнительной информации об использовании программной лицевой панели NI-RFSA*

## <span id="page-17-0"></span>Решение проблем

Если после завершения процедуры устранения неполадок проблема не исчезнет, обратитесь в службу технической поддержки NI или посетите сайт *ni.com/support*.

### <span id="page-17-1"></span>Что делать, если PXIe-5840 не появляется в MAX?

- 1. В дереве Configuration MAX разверните ветвь **Devices and Interfaces.**
- 2. Разверните дерево **Chassis,** чтобы увидеть список установленных устройств, и нажмите <F5>, чтобы обновить список.
- 3. Если устройства по-прежнему нет в списке, выключите питание системы, убедитесь, что устройство установлено правильно, и выполните перезагрузку.
- 4. Перейдите в диспетчер устройств.

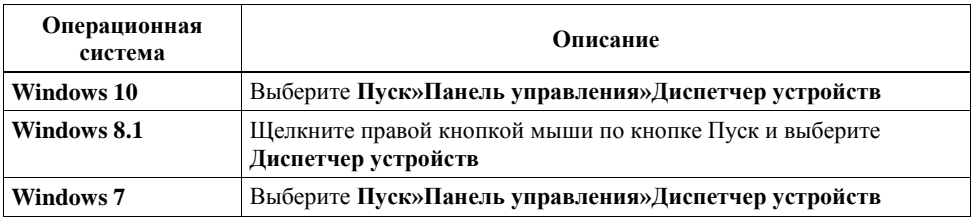

- 5. Если вы используете контроллер PXI, убедитесь, что в списке системных устройств отображается запись **National Instruments**. Если в списке имеются ошибки, щелкните правой кнопкой мыши по узлам **PXIe-5840** и **NI-RIO FPGA Device** и выберите **Update Driver**. При использовании контроллера MXI щелкните правой кнопкой мыши по **PCI-to-PCI Bridge** и выберите **Properties** из контекстного меню, чтобы убедиться, что мост включен.
- 6. Перезагрузите компьютер.

### <span id="page-17-2"></span>Почему светодиод ACCESS не горит при включенном шасси?

Светодиод может не загораться, если устройство не сконфигурировано в MAX. Прежде чем продолжать, убедитесь, что PXIe-5840 появляется в MAX.

Если светодиод ACCESS LED не загорается после включения шасси, проблема может заключаться в линиях питания шасси, в модуле или в самом светодиоде.

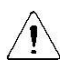

**Внимание!** Подключайте внешние сигналы только когда включено питание PXIe-5840. Подключение внешних сигналов к выключенному устройству может привести к его повреждению.

- 1. Отключите все сигналы от лицевой панели модуля PXI Express.
- 2. Выключите питание шасси PXI Express.
- 3. Удалите модуль из шасси PXI Express и осмотрите, нет ли повреждений. Если модуль повреждѐн, не устанавливайте его в шасси.
- 4. Установите модуль в другой слот шасси PXI Express.
- 5. Включите питание шасси PXI Express.
- 6. Перезагрузите компьютер.
- 7. Проверьте, появляется ли устройство в MAX.

## Куда обратиться далее

Обратитесь к следующему рисунку за информацией о ресурсах, доступных для решения других задач, связанных с применением модуля.

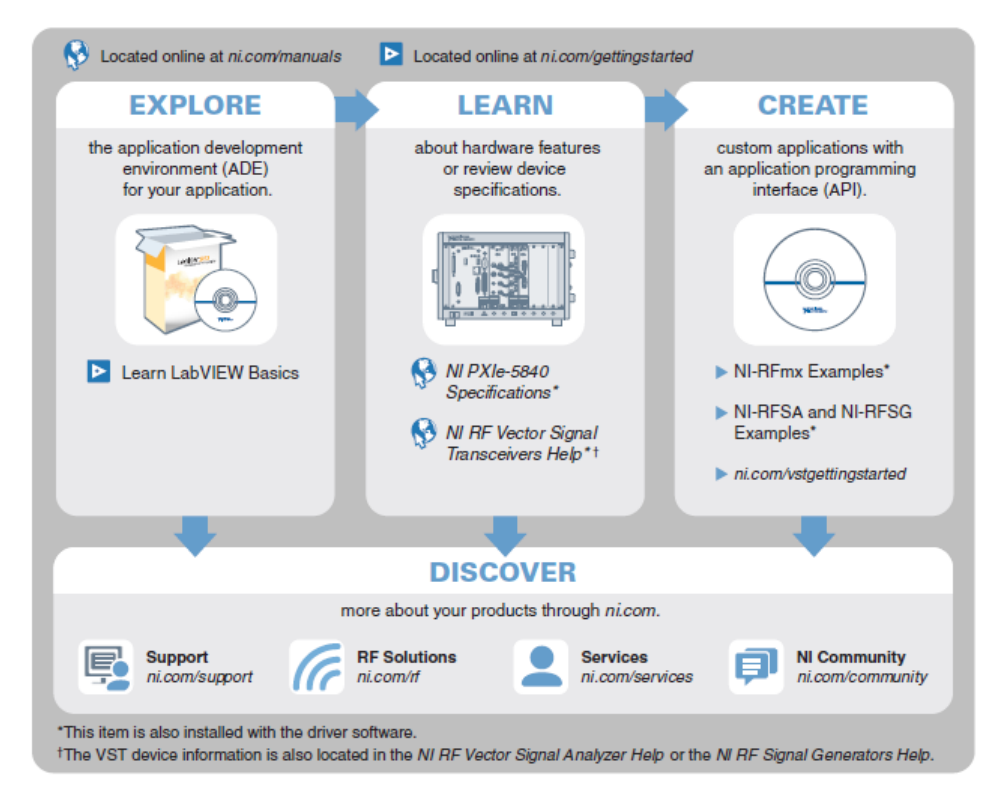

**Совет:** Справка *NI RF Vector Signal Transceivers Help*, доступная на странице *ni.com/manuals,* является HTML-версией традиционного руководства пользователя и включает подробную информацию об основах RF, возможностях прибора и программировании векторных приемопередатчиков.

## <span id="page-19-0"></span>Всемирная поддержка и обслуживание

Веб-сайт NI является полноценным ресурсом вашей технической поддержки. На странице *[ni.com/support](http://www.ni.com/support)* вы можете получить любую информацию, начиная с выявления неисправностей и ресурсов для самостоятельного поиска ответов по разработке приложений и заканчивая возможностью поддержки по электронной почте либо по телефону специалистами NI.

Посетите страницу *[ni.com/services](http://www.ni.com/services)* для получения услуг заводской сборки NI, ремонта, расширенной гарантии и др.

Посетите страницу *[ni.com/register](http://www.ni.com/register)* для регистрации вашего продукта NI. Регистрация продукта облегчает техническую поддержку и гарантирует, что вы будете получать важные обновления от NI.

Declaration of Conformity (Декларация о соответствии) – это наше заявление о соответствии требованиям Совета Европейских сообществ к производителям. Эта система обеспечивает защиту пользователя от проблем электромагнитной совместимости (EMC) и безопасности продукта. Вы можете получить декларацию о соответствии вашего продукта на странице *[ni.com/certification](http://www.ni.com/certification)*. Если ваш продукт поддерживает калибровку, вы можете получить его калибровочный сертификат на странице *[ni.com/calibration](http://www.ni.com/calibration)*.

Штаб-квартира корпорации NI расположена по адресу 11500 North Mopac Expressway, Austin, Texas, 78759-3504. National Instruments имеет также офисы по всему миру. Для получения поддержки по телефону в США создайте запрос на странице *[ni.com/support](http://www.ni.com/support)* или позвоните по номеру 1 866 ASK MYNI (275 6964). Для получения поддержки по телефону вне США посетите раздел *Worldwide Offices* на странице *[ni.com/niglobal](http://www.ni.com/niglobal)* для доступа к веб-сайтам филиалов, где имеется обновляемая контактная информация, телефоны службы поддержки, адреса электронной почты и информация о текущих событиях

Обратитесь к документу *NI Trademarks and Logo Guidelines* на сайте ni.com/trademarks для получения дополнительной информации о торговых марках National Instruments. Названия других упомянутых в данном руководстве изделий и производителей являются торговыми марками или торговыми именами соответствующих компаний. Для получения информации о патентах, которыми защищены продукция или технологии National Instruments, выполните команду **Help»Patents** из главного меню вашего программного обеспечения, откройте файл patents, txt на имеющемся у вас компакт-диске или откройте документ *National Instruments Patent Notice* на странице ni.com/patents. Информацию о лицензионном соглашении с конечным пользователем (EULA), а также правовые положения сторонних производителей вы можете найти в файле readme вашего продукта NI. Обратитесь к документу *Export Compliance Information* на странице ni.com/ legal/export-compliance за глобальными принципами торговой политики NI, а также для получения необходимых кодов HTS, ECCN и других данных об экспорте/импорте. NI НЕ ДАЕТ НИКАКИХ ЯВНЫХ ИЛИ ПОДРАЗУМЕВАЕМЫХ ГАРАНТИЙ ОТНОСИТЕЛЬНО ТОЧНОСТИ ЭТОЙ ИНФОРМАЦИИ И НЕ НЕСЕТ ОТВЕТСТВЕННОСТИ ЗА ЛЮБЫЕ ОШИБКИ. Для покупателей из правительства США: данные, содержащиеся в этом руководстве, были разработаны на личные средства и подпадают под действие применимых ограниченных прав и ограниченных прав на данные в порядке, предусмотренном законами FAR 52.227-14, DFAR 252.227-7014 и DFAR 252.227-7015.

© 2016 National Instruments. All rights reserved.

376560B-01 Ноябрь 2016